# classe KVIDGridEditor

# 15 juin 2012

# Table des matières

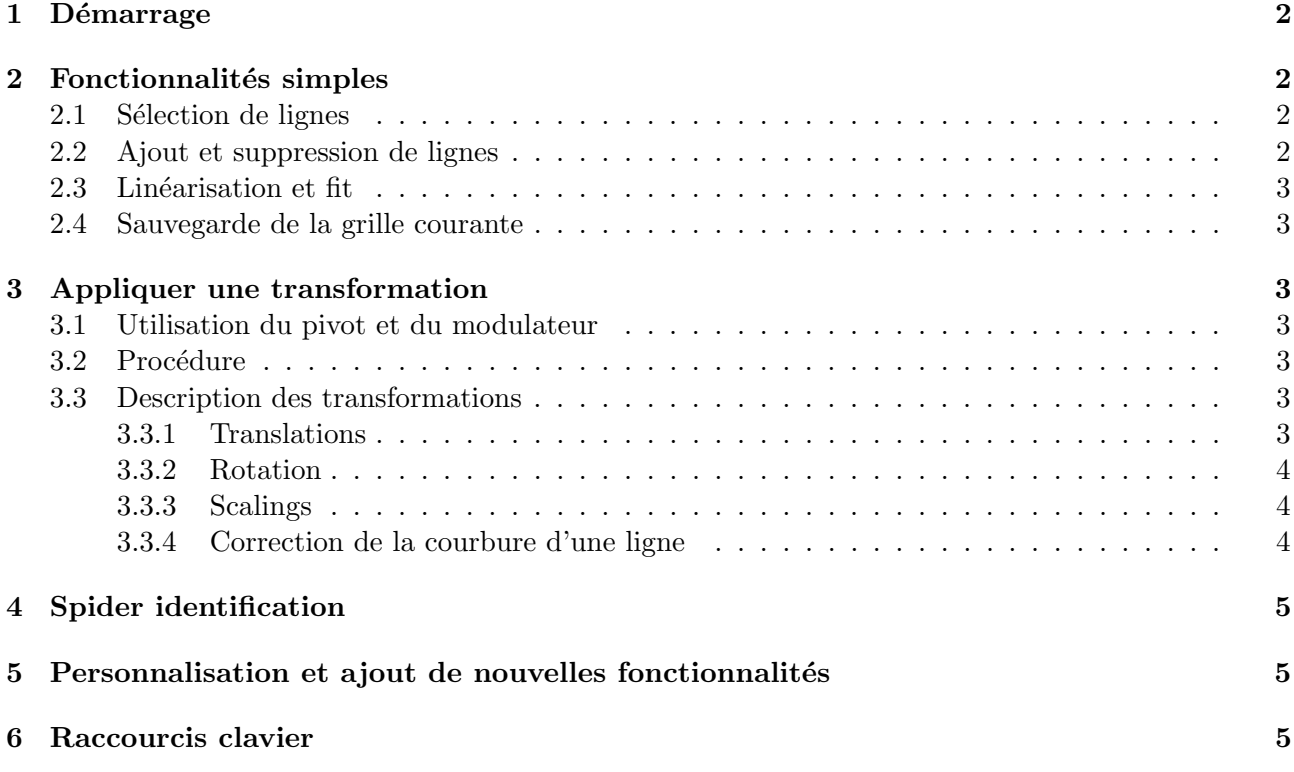

### 1 Démarrage

Pour utiliser l'éditeur de grille, il faut que le pointeur *qIDGridManager* soit correctement positionné. Vous pouvez par exemple placer les lignes suivantes dans votre *rootlogon.* $C$ :

```
{
  new KVDataRepositoryManager;
  gDataRepositoryManager->Init();
  gDataSetManager->GetDataSet("INDRA_e613")->cd();
  gDataSet->BuildMultiDetector();
}
```
Lancez l'interface graphique du manager de grille depuis l'interpréteur de root :

```
gIDGridManager->StartViewer()
```
Ouvrez un fichier root contenant les histogrammes puis double cliquez sur la grille `a modifier. Un canvas vas alors s'afficher ainsi qu'une boite de dialogue vous proposant la liste des histogramme dans  $qFile$ . Si un histogramme porte le même nom que la grille, il est proposé en choix par défaut. Si vous souhaitez afficher seulement la grille, choisissez  $Dummu$  dans la liste proposée. L'histogramme et la grille s'affiche alors dans le canvas.

Si aucun *DataSet* n'est définit, vous pouvez accéder directement à l'éditeur avec les commande suivante :

```
root [0] new KVIDGridEditor
root [1] gIDGridEditor->StartViewer()
root [2] gIDGridEditor->SetGrid(myGrid)
root [3] gIDGridEditor->SetHisto(myHisto)
```
# 2 Fonctionnalités simples

#### 2.1 Sélection de lignes

Il existe plusieurs possibilités pour sélectionner des lignes :

- le bouton *All* permet de sélectionner toutes les lignes de la grille (y compris les cuts),
- le bouton Select permet de passer en mode 'select', il suffit alors de cliquer sur chaque ligne,
- le bouton *More* puis  $SelectLinesByZ$  permet de selectionner une liste de lignes de Z.

Les lignes sélectionnées changent de couleur (orange pas défaut). Cette couleur peut être modifier via More puis SetSelectedColor.

#### 2.2 Ajout et suppression de lignes

Pour ajouter des lignes, contours ou cuts, utilisez les boutons  $Line$  et  $Cut$ . L'éditeur vous proposera alors une liste de classe disponibles pour la grille courante. Si une seule classe est disponible elle est sélectionnée automatiquement.

Pour supprimer une ou plusieurs lignes il faut cliquer sur le bouton Delete qui passe alors en rouge. Si vous cliquez ensuite sur une ligne, l'éditeur vous proposera de la supprimer. Le mode 'delete' est actif tant que le bouton Delete est rouge.

#### 2.3 Linéarisation et fit

Le bouton Test permet de linéariser l'histogramme avec la grille courante. Il est possible d'ajuster une fonctionnelle de Tassan-Got sur la grille via le bouton Fit.

#### 2.4 Sauvegarde de la grille courante

Il est possible de sauvegarder la grille dans un fichier texte (.dat) en utilisant le bouton More puis SaveCurrentGrid. Un boite de dialogue va alors s'ouvrir. Elle vous permet de naviguer dans l'arborescence et de d´efinir le nom du fichier de sauvegarde. Si le nom que vous d´efinissez ne contient pas d'extension, l'extension *dat* est ajoutée par défaut. La chaine de caractères toto est automatiquement remplacées par le nom de la grille.

Exemple 1 : toto est remplacé par [TheGrid->GetName()].dat. Exemple 2 : toto GG.truck est remplacé par [TheGrid->GetName()] GG.truck.

### 3 Appliquer une transformation

#### 3.1 Utilisation du pivot et du modulateur

Le pivot est symbolisé par une croix rouge positionnée à l'origine  $(0,0)$  lors du démarage de l'éditeur. Les coordonnés du pivot sont  $(X_0, Y_0)$ . Ces deux grandeurs sont utilisées comme origine pour les différentes transformations. Le pivot se positionne de deux manières :

- double cliquer sur l'histogramme,
- $-$  le déplacer simplement avec la souris.

Exemple : si  $(X_0, Y_0) = (100, 200)$ , alors une rotation se fera autours du point  $(100, 200)$ .

Le modulateur permet de régler l'amplitude des transformations. La valeur -entière et positiveindiqué est noté i<sub>m</sub>. Pour modifier la valeur de i<sub>m</sub>, il faut utiliser les boutons + et - :

– simple clic  $\pm 1$ ,

- double clic  $\pm 10$ .
- Shift-clic  $\pm 100$ .

#### 3.2 Procédure

Afin d'appliquer une transformation sur une ligne ou sur un groupe de lignes, il faut suivre les ´etapes suivantes :

- 1. sélectionner une ou plusieurs lignes,
- 2. s'electionner une transformation en cliquant sur le bouton qui lui est associé,
- 3. régler le modulateur,
- 4. utiliser la molette de la souris pour appliquer la transformation, vers le haut  $Sign = +1$ , vers le bas  $Sign = -1$ .

#### 3.3 Description des transformations

#### 3.3.1 Translations

Les translations sont associées aux boutons  $T_X$  et  $T_Y$  de l'interface. Les fonction appliquées sur l'ensemble des points des lignes sélectionnées à chaque pas sont les suivantes :

$$
X' = X + Sign \times i_m \times BinWidthX \times 0, 2 \quad pour \ T_X \tag{1}
$$

$$
Y' = Y + Sign \times i_m \times BinWidthY \times 0, 2 \quad pour \ T_Y \tag{2}
$$

où,  $BinWidthX$  et  $BinWidthY$  sont les largeurs des bins sur chaque axe.

#### 3.3.2 Rotation

La rotation autours de l'axe  $Oz$  est associée au bouton  $R_Z$  de l'interface. Les fonction appliquées sur l'ensemble des points des lignes sélectionnées à chaque pas sont les suivantes :

$$
X' = (X - X_0) \times \cos(\theta) - (Y - Y_0) \times \sin(\theta) + X_0
$$
\n(3)

$$
Y' = (X - X_0) \times \sin(\theta) + (Y - Y_0) \times \cos(\theta) + Y_0
$$
\n(4)

où,  $\theta = Sign \times 0, 01 \times i_m$  (en °) et  $(X_0, Y_0)$  sont les coordonnées du pivot. Cette opération revient donc à faire une rotation de  $\theta$  autours du pivot.

#### 3.3.3 Scalings

Les scalings sont associées aux boutons  $S_X$ ,  $S_Y$  et  $S_{XY}$  de l'interface. Les fonction appliquées sur l'ensemble des points des lignes sélectionnées à chaque pas sont les suivantes :

$$
X' = (X - X_0) \times (1 + Sign \times i_m \times 5.10^{-4}) + X_0 \quad \text{pour } S_X
$$
\n(5)

$$
Y' = (Y - Y_0) \times (1 + Sign \times i_m \times 5.10^{-4}) + Y_0 \quad \text{pour } S_Y
$$
\n(6)

où,  $(X_0, Y_0)$  sont les coordonnées du pivot. La transformation  $S_{XY}$  applique  $S_X$  et  $S_Y$  simultanément et avec la même amplitude.

#### 3.3.4 Correction de la courbure d'une ligne

La correction de courbure est associée au bouton  $S_C$  de l'interface. La fonction appliquée sur l'ensemble des points des lignes sélectionnées à chaque pas est la suivante :

$$
R' = R \times (1 + Sign \times i_m \times 5.10^{-4})
$$
\n<sup>(7)</sup>

où,  $R$  est la distance définit sur la figure 1.

Pour simplifier l'implémentation, cette opération est appliquée de la manière suivante :

$$
\begin{pmatrix} X' \\ Y' \end{pmatrix} = R_Z(\theta).S_Y.R_Z(-\theta). \begin{pmatrix} X \\ Y \end{pmatrix}
$$
 (8)

où,  $\theta$  est l'angle définit sur la figure 1.

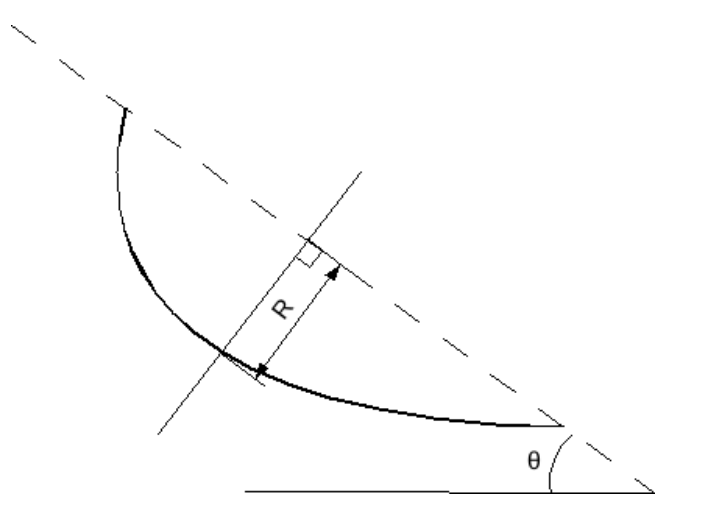

FIG.  $1$  – Shémat de la correction de courbure d'une ligne

# 4 Spider identification

L'éditeur de grille fourni aussi un outil semi-automatique de génération de lignes de Z. Cet outil utilise la classe KVSpiderIdentificator et ne fonctionne qu'avec les matrices Si-CsI. Pour l'utiliser, il faut suivre les étapes suivantes :

1. ouvrir l'éditeur avec une grille (vierge ou non) et un histogramme,

- $2.$  positionner le pivot sur une ligne de  $Z$  élevé,
- 3. cliquer sur le bouton Spider, une boite de dialogue vas s'ouvrir,
- 4. indiquer le Z de la ligne sur laquelle le pivot se situe (environ).

La génération des lignes prend un peu de temps et le résultat est affiché dans l'éditeur. Si la grille contenait déjà des lignes, elles seront supprimées. Si le résultat de l'identification ne vous convient pas, recliquez sur Spider. Dans la boite de dialogue, l'éditeur indique la valeur du paramètre calculé à partir de la position du pivot. Vous pouvez alors essayer de l'ajuster à la main.

# 5 Personnalisation et ajout de nouvelles fonctionnalités

Il est possible de personnaliser son éditeur de grille en ajoutant des fonctionnalités dans le bouton More. Pour cela, il suffit d'écrire une méthode *public* dans la classe KVIDGridEditor et d'ajouter son nom dans la liste de choix située dans la méthode SuggestMoreActions().

# 6 Raccourcis clavier

Des racourcis claviers sont maintenant accessibles grâce à l'implémentation de la classe KVKey-Handler. Ils sont accessibles uniquement si la touche Verr.Num est inactive.

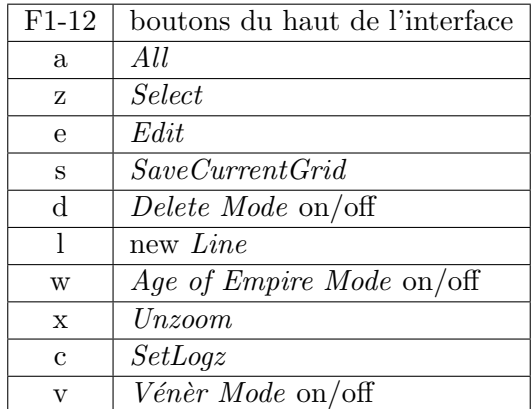

Le pavé directionnel permet également de se déplacer sur l'histogramme.